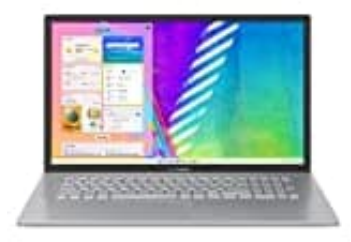

## **Asus VivoBook 17**

## **Schriftgröße ändern (Windows 11)**

So kannst du die Schriftgröße ändern:

1. **Einstellungen und Barrierefreiheit** Drücke die **Windows-Taste** + **I** auf deiner Tastatur, um die Einstellungen zu öffnen.

*Alternativ wählst du Start > Einstellungen*

- 2. Klicke jetzt im Einstellungen-Menü auf **Barrierefreiheit**.
- 3. **Textgröße ändern** Unter der Kategorie **Textgröße** findest du eine Option zur Anpassung der Schriftgröße.
- 4. Bewege den Schieberegler nach rechts, um die Textgröße zu vergrößern, oder nach links, um sie zu verkleinern. rnativ wählst du Start > Einstellungen<br>Rejetzt im Einstellungen-Menü auf **Barrierefreiheit**.<br>Bedienungsanlern der Kategorie Textgröße findest du eine Option zur Anpassung der Schriftgröße.<br>Rege den Schieberegler nach recht
- 5. Sobald du die gewünschte Größe eingestellt hast, klicke auf **Anwenden**.

## 6. **Benutzeroberfläche vergrößern**

Wenn du nicht nur die Schriftgröße, sondern auch die Größe der Elemente ändern möchtest, kannst du unter **Anzeige** im Abschnitt **Skalierung** diese anpassen.

Dies kann ebenfalls unter den Einstellungen gefunden werden, indem du zu **System > Anzeige** navigierst.

7. Wähle unter **Skalierung** die gewünschte prozentuale Vergrößerung aus (z.B. 125%, 150% usw).